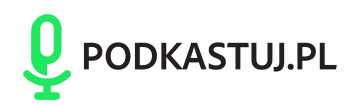

## Jak dołączyć do wywiadu w Riverside (jako gość)

Osoba, która będzie gospodarzem podcastu, w uzgodnionym terminie prześle do Ciebie link, dzięki któremu dołączysz do spotkania.

Po wejściu w link wyświetli Ci się następujące okno (Riverside.fm nie wspiera przeglądarki Safari, zalecamy używanie Google Chrome):

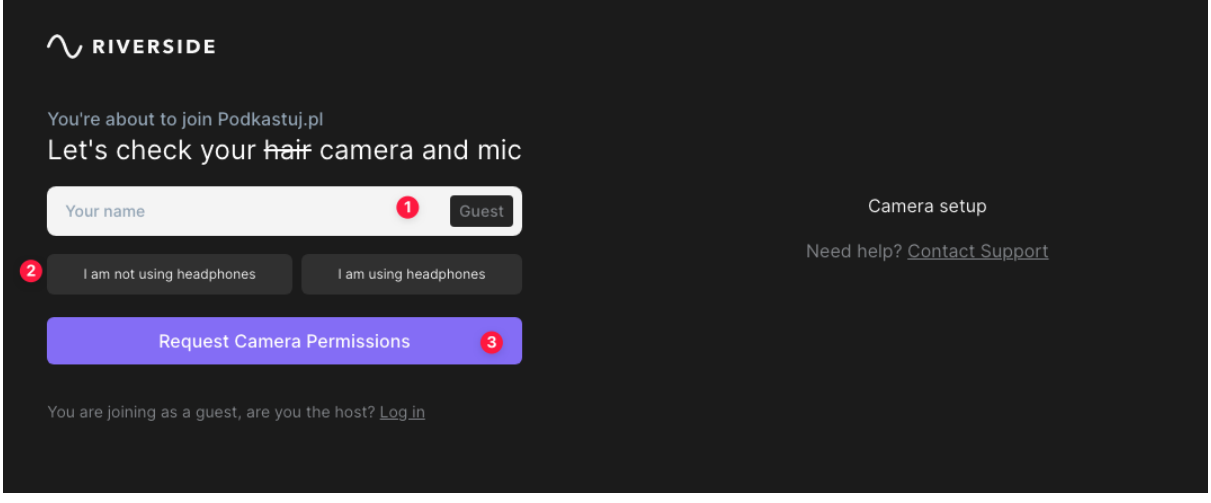

- 1. Podaj nazwę, która ma się wyświetlać przy Twoim obrazie z kamery. Możesz tutaj opisać swoją firmę np. Mateusz, Podkastuj.pl
- 2. Wybierz odpowiednią opcję w zależności od tego czy korzystasz ze słuchawek czy nie (zalecamy korzystanie ze słuchawek).
- 3. Po kliknięciu górnej części przeglądarki powinien pojawić się komunikat o zezwolenie na korzystanie z mikrofonu oraz kamery. Wyrażenie zgody jest niezbędne do tego, aby aplikacja mogła przechwytywać nasz obraz oraz głos.

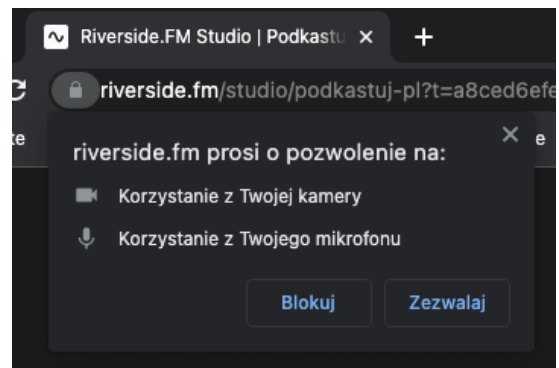

4. Po wyrażeniu zgody po prawej stronie powinieneś widzieć swój obraz z kamery, a także źródła mikrofonu (1), kamery (2) oraz dźwięku(3).

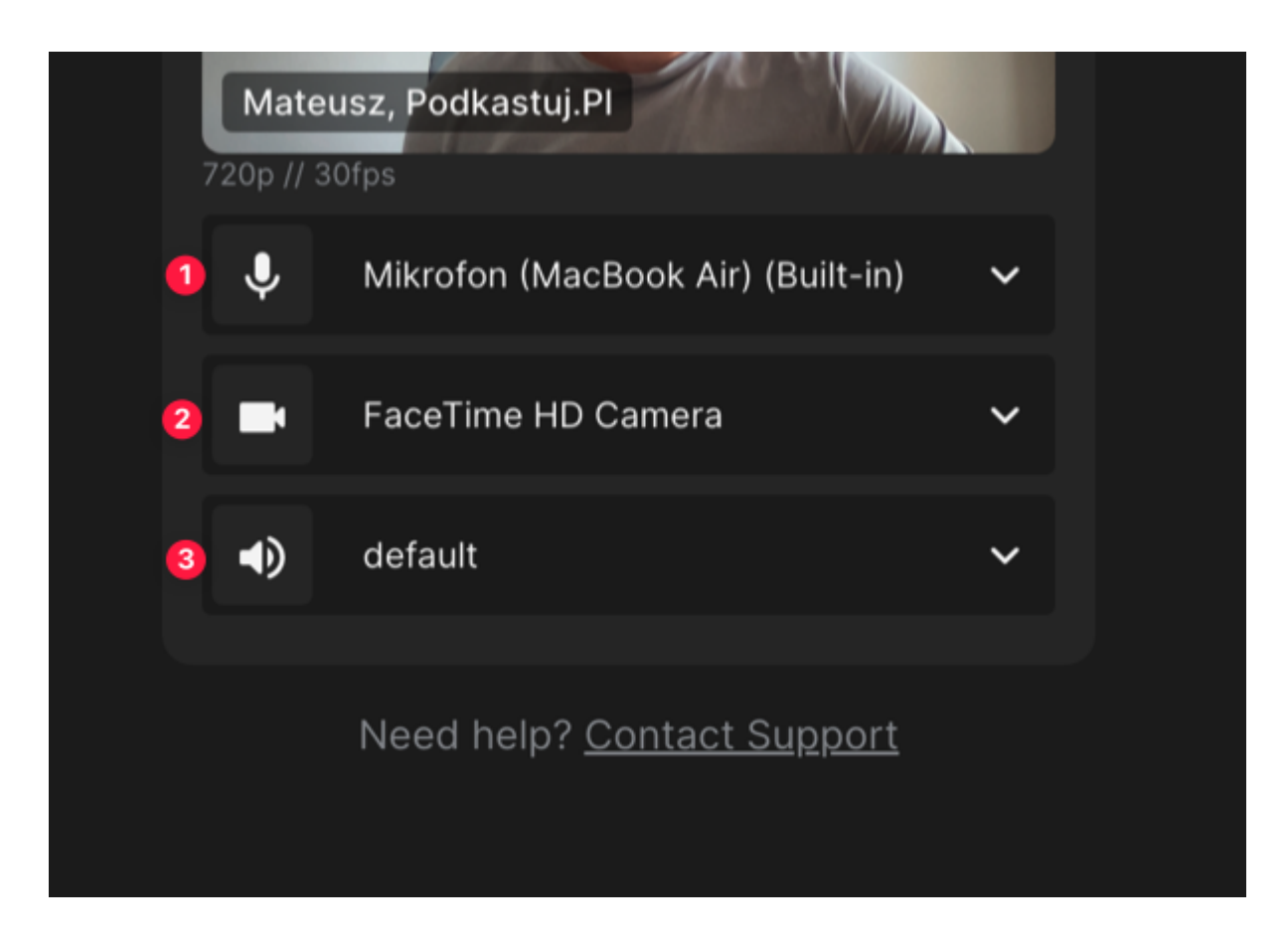

Np. jeżeli masz wbudowaną kamerę w laptopie oraz kamerę zewnętrzną, to właśnie tutaj możesz wybrać tę odpowiednią. Podobnie z mikrofonem. Jeżeli korzystasz z mikrofonu zewnętrznego, to tutaj możesz go wybrać.

5. To wszystko, co musisz zrobić, resztą zajmie się gospodarz spotkania.

\*Dostęp do opcji nr 4 jest również dostępny z panelu spotkania. Jeżeli omyłkowo wybierzesz złe źródło kamery, dźwięku lub mikrofonu, to w każdej chwili możesz to zmienić, klikając w ikonę "Settings" w lewej dolnej części okna.

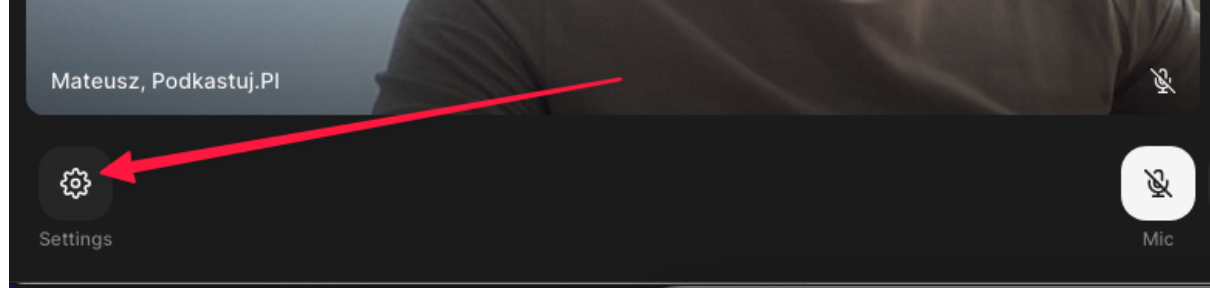